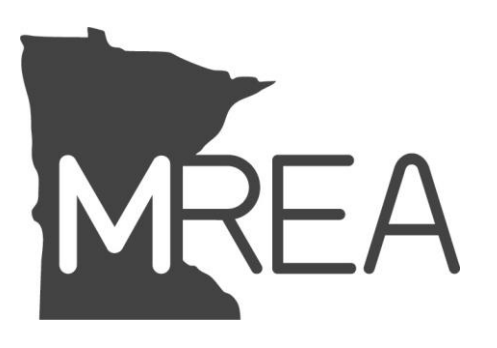

# Career Development for Lineworkers Online: Training Guide for Students

11640 73rd Avenue North Maple Grove, MN 55369

p. 763-424-1020 f. 763-424-5820 info@mrea.org www.mrea.org

## CDL Student User Guide

To access the Career Development for Lineworkers (CDL) Online Training program you will need your username and password, provided by your line superintendent. If you do not know your username and password please call 763-424-1020 or email [info@mrea.org](mailto:info@mrea.org) for assistance.

## Logging In

- 1. On-line Training website address: <http://mrea.tdpowerskills.com/>
- 2. Enter your username and password and click the Login button.

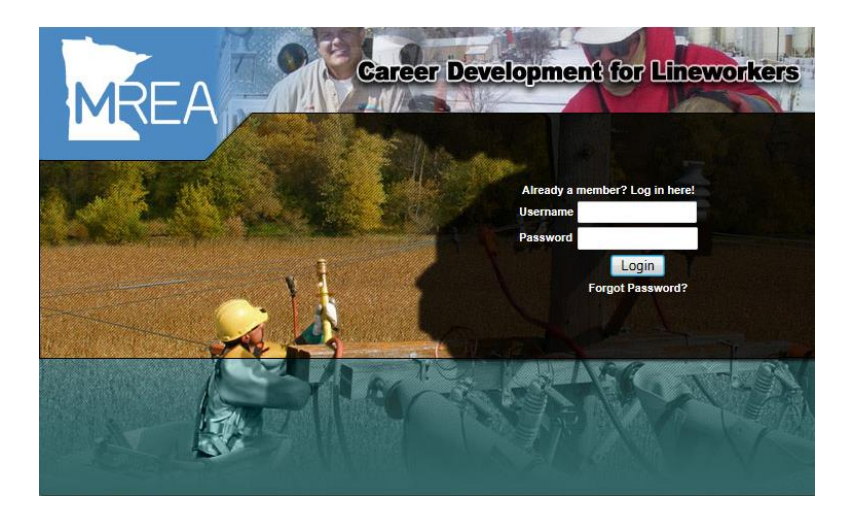

The welcome page will be brought up. On this page the student's name will be displayed as well as the last date the student logged into the system. Also, the courses that the student has been enrolled in will be listed in the blue box.

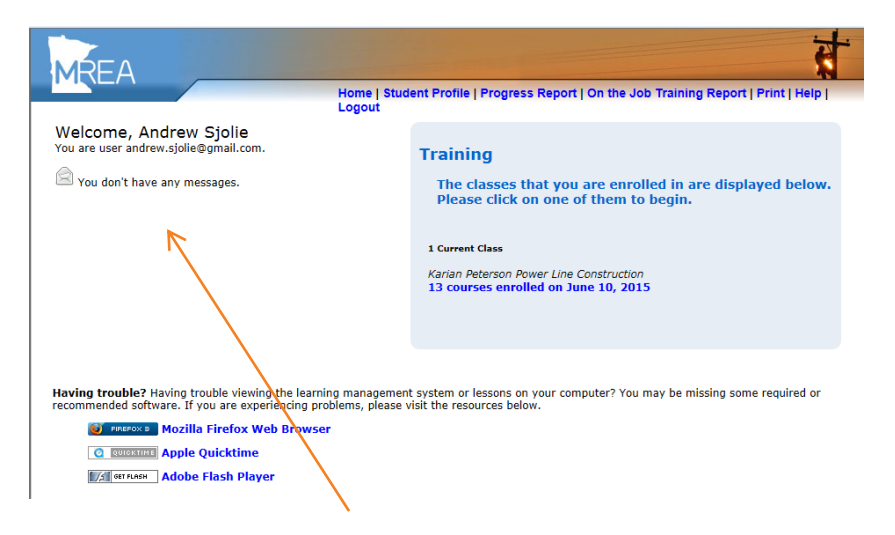

If you had a message click on the message title to access/view the message.

The message center will be brought up for viewing.

To print a copy of message, click on the "Print" link displayed at the top of the page. To mark the message as read, click on the "Mark as Read" link and the message on the welcome page will be updated as such (shown below).

Welcome, Joe Student You are user JoeStudent. Your last login was on Tue, Apr 29

You don't have any new messages (1 total)

Even though there are no new messages, the student will still be able to access the read message(s) by clicking on the link.

Click "Return to Student Menu" or "Home" to go back to the welcome page.

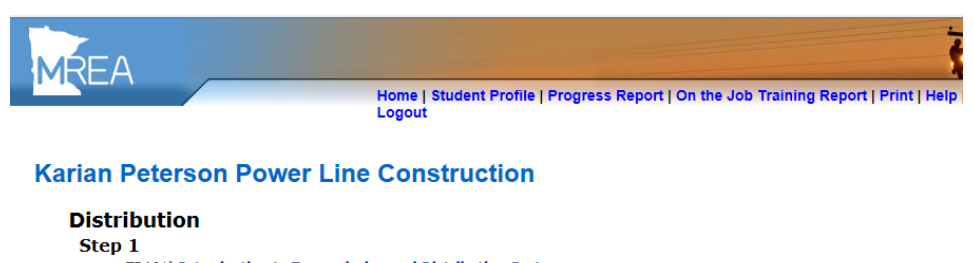

**TDA01) Introduction to Transmission and Distribution Systems** TDA02) Transmission TDA03) Distribution **TDA04) Substations and Switchyards TDA08) Safety in Transmission and Distribution Maintenance TDA07) Climbing Wooden Poles TDA12) Electrical Safety** TDB101) Overhead Distribution Systems **TDA09) Using Tools TDB102) Service Installation TDA17) Introduction to Metering** TDA10) Rigging 1 **TDB103) Pole Framing and Guying** 

From the course map page you will see a list of the units associated with the step you are currently working on.

A clock will be displayed to the left of the course code/name if the course has been started. If you hover over the clock you will see how many more days you have to access that particular course and the associated materials.

The test score (if the student passed) will be displayed to the right of the unit name/link; otherwise that section will be left blank.

Click on the unit name/link to access the course, course materials and FPR if one has been created for you.

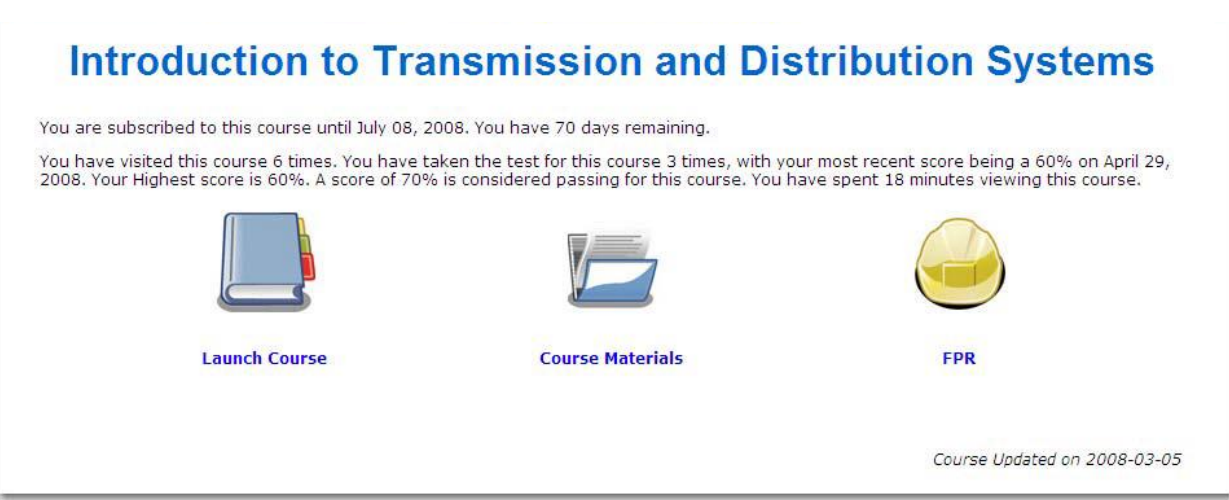

If the student has already passed the test for the selected unit…they will see the following message:

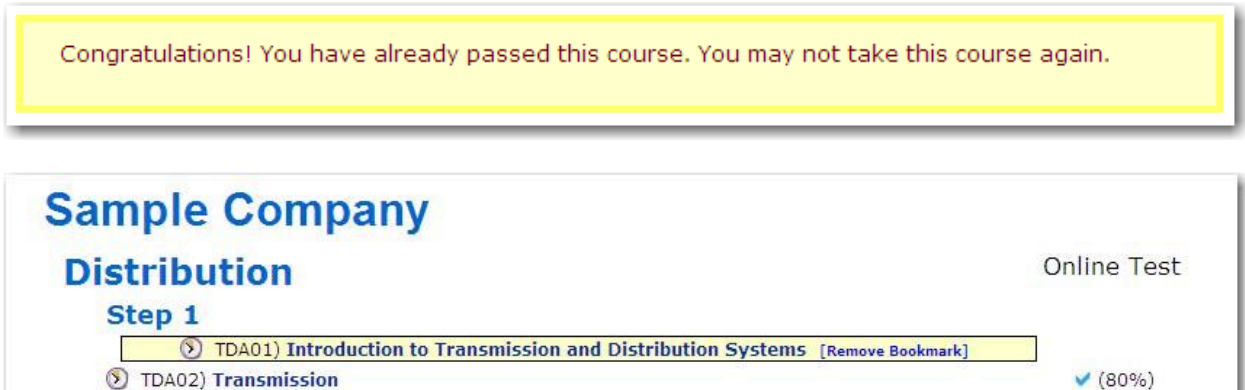

TDA03) Distribution

3) TDA04) Substations and Switchvards

Click on the **"Bookmark"** link to easily differentiate between the unit you are working on and the other available units. The bookmarked unit will be highlighted on the course map page. Only one bookmark can be set at any given time. Click on **[Remove Bookmark]** when you want to remove the flag from the unit currently bookmarked, or bookmark another unit and the previous bookmark will be cleared.

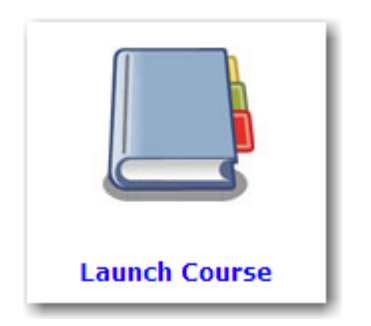

## **Launch Course…**

Click on the "**Launch Course**" icon to start the unit training/video.

 $(70%$ 

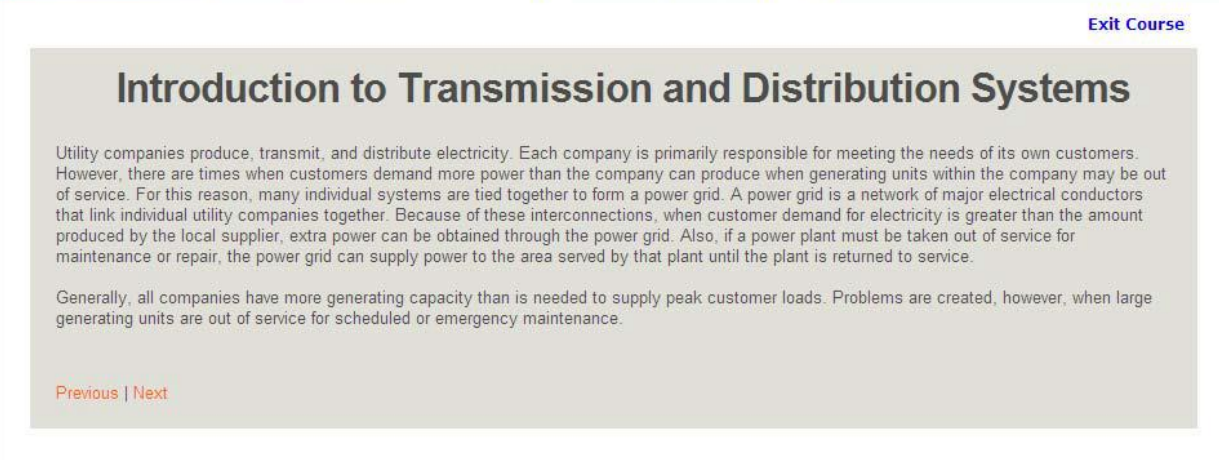

An overview of the unit will be displayed on the page, click "Next" to the course video/test.

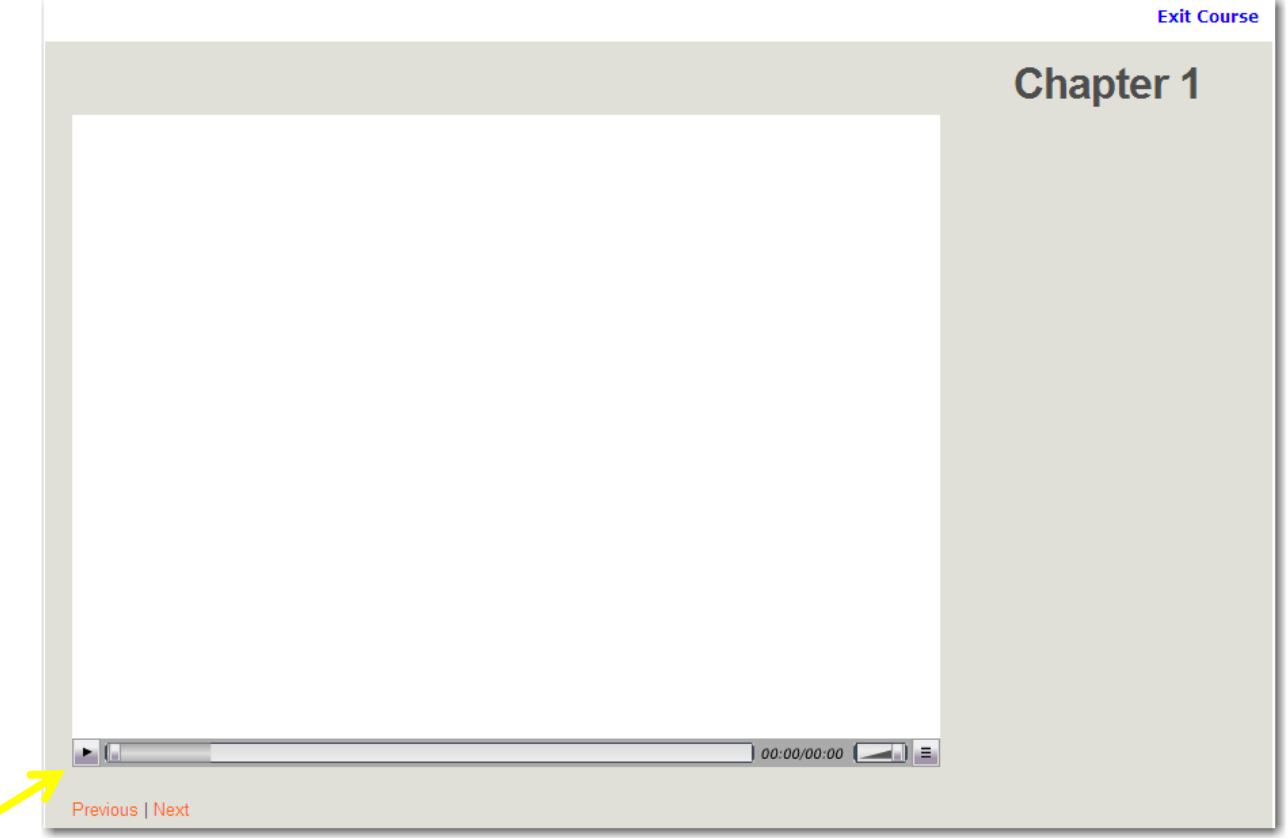

To start the video, click on the inverted arrow to the left of the progression bar.

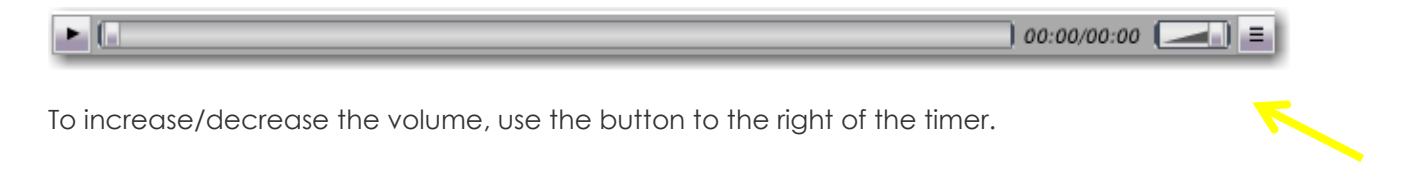

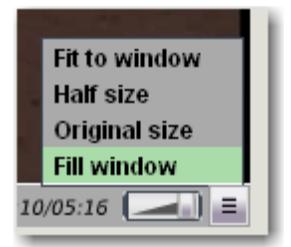

To resize the video window, click on the button (with three horizontal lines) to the right of the volume control/button.

Click on "Exit Course" to go back to the previous page where you can review course materials, view FPR is active or launch the course.

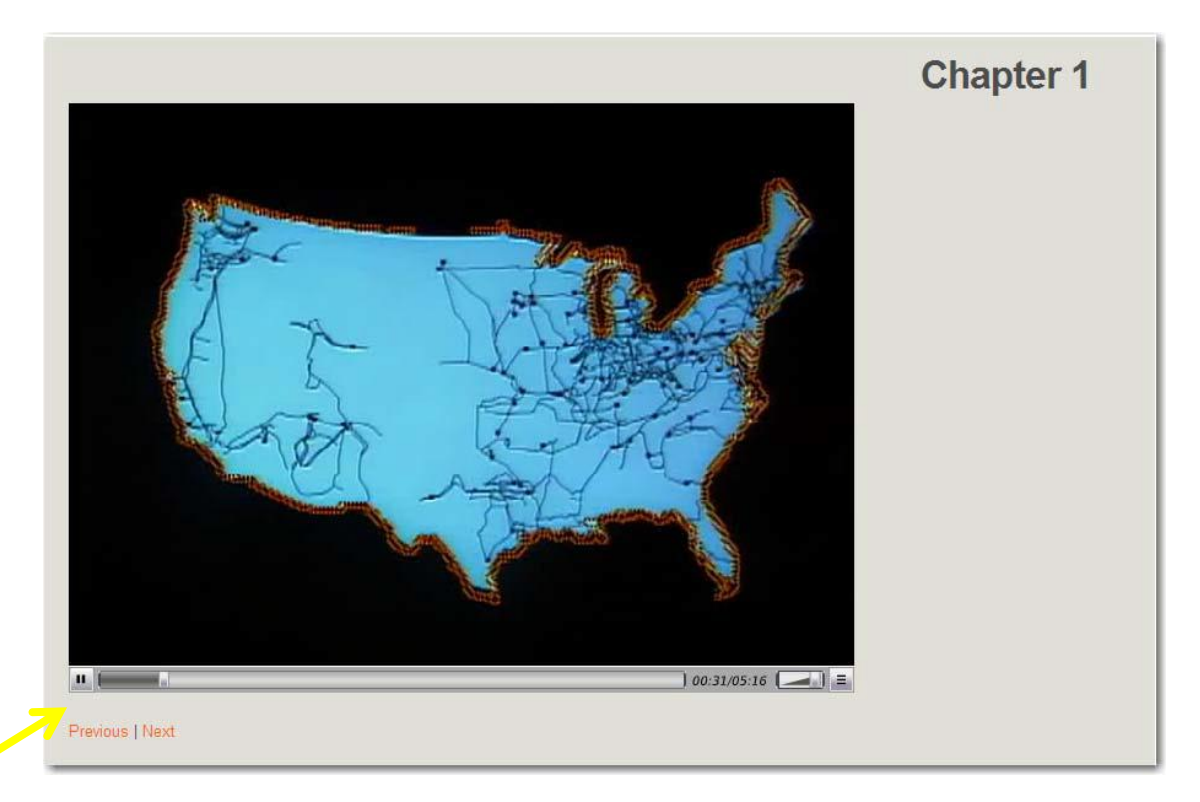

To stop the video, click on the button (with two vertical lines) displayed to the left of the progression bar. This button will toggle back and forth between play and stop…depending on whether the video is playing or not.

#### Previous | Next

Click "Previous" to go back to a previous chapter, click "Next" to go forward to the next chapter or to navigate to the test at the end of the video.

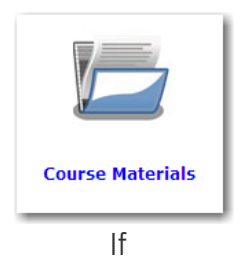

Course Materials…

Click on the **"Course Materials"** icon to access any additional resources that would available for the unit (i.e. blank FPR, Workbook, etc.).

#### **On the Job Training Report**

**IMPORTANT:** The materials listed within this section have specific copyright restrictions applied. You are authorized to view the materials for your personal use for the duration that you are enrolled in this course. You may not duplicate, reproduce, make derivative works of or distribute in whole or in part without the express written permission of the copyright holder listed for each resource

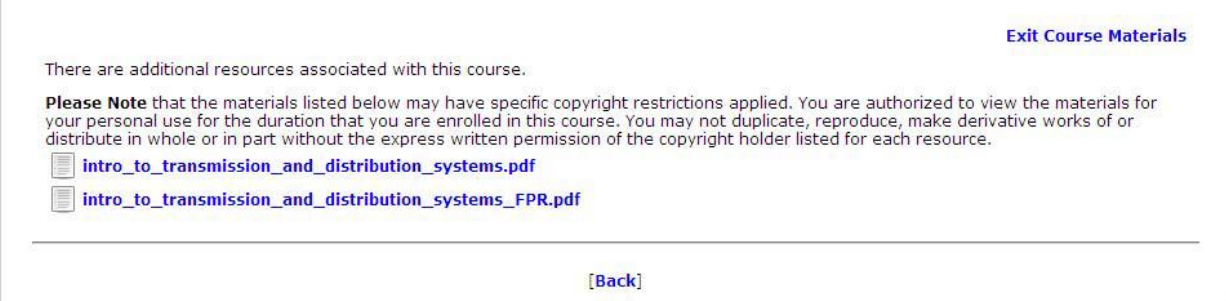

A link will be displayed for each of the additional resources that are available for the unit that the student is working with. Click on the appropriate link to open the PDF.

### Logging Out

Click on "**Logout**" displayed at the top of each page when you are down working in the CDL Online Testing program and want to close the program completely.